## eReadllinois **How to Find & Check Out a Book in Axis 360 on Your Computer**

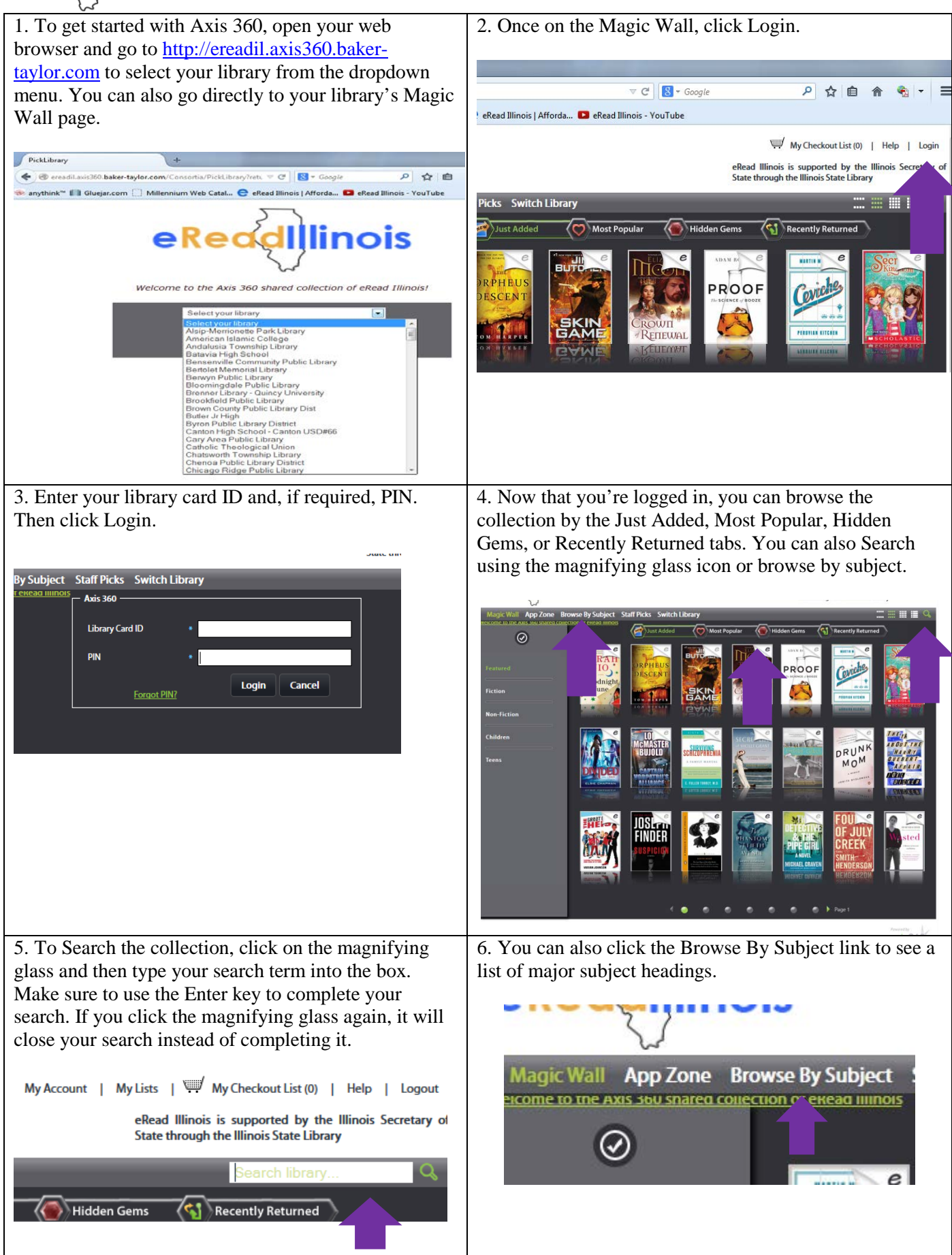

## eReadIllinois **How to Find & Check Out a Book in Axis 360 on Your Computer**

7. This will bring up a list of major subject headings as well as 10 featured subjects.

8. Once you click on a subject, featured sub-headings will become available. You can also click on the main subject again to bring up all titles under that subject heading.

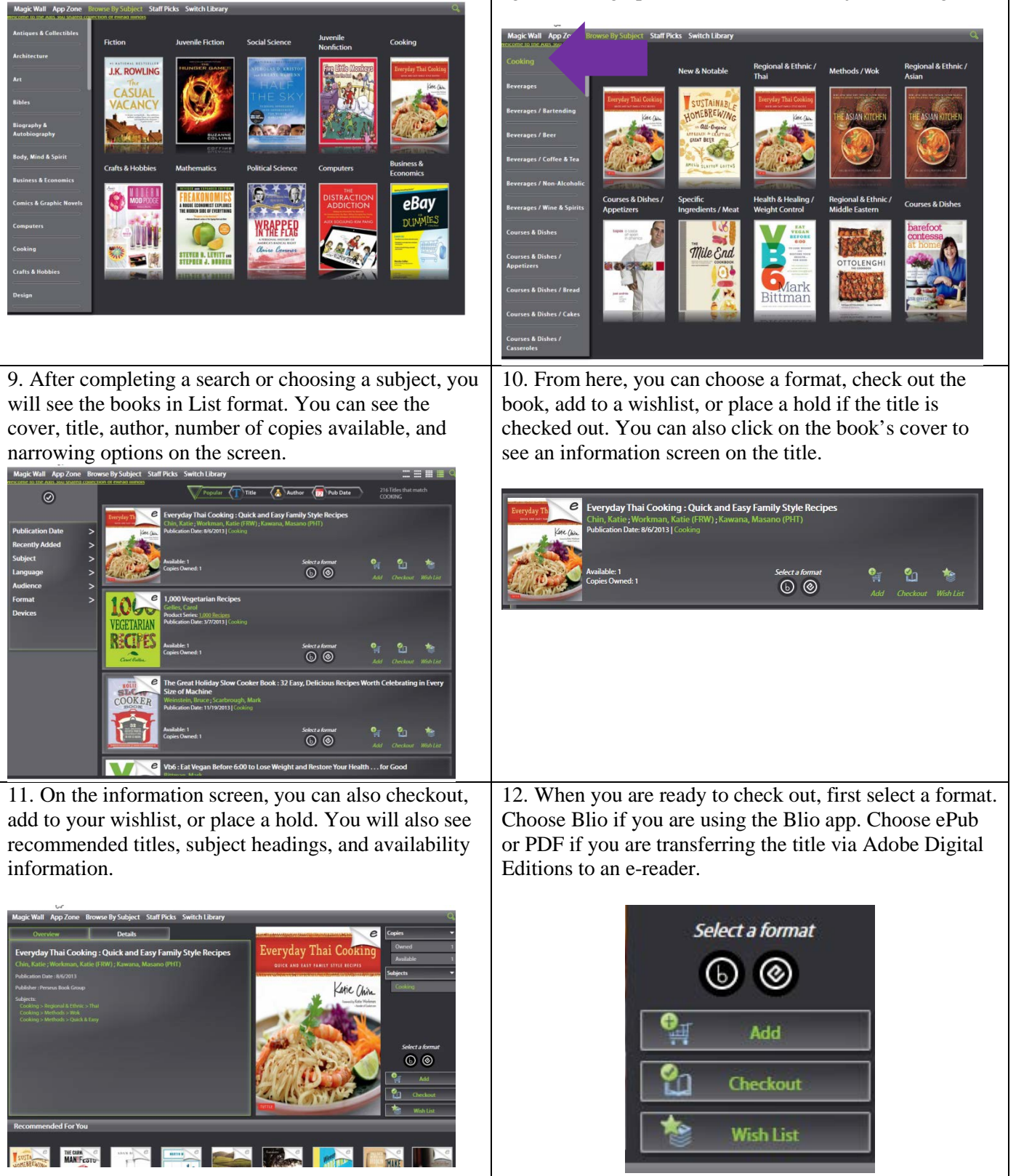

## eReadllinois **How to Find & Check Out a Book in Axis 360 on Your Computer**

13. If you're checking out a Blio book, select the Blio icon, click Checkout, then confirm your Blio account information. Once you have checked the book out, you can open Blio and access your book.

14. If you are checking out an ePub or PDF, select the ePub or PDF icon then click Checkout. After the checkout is complete, click the Download link to open the title in Adoble Digital Editions.

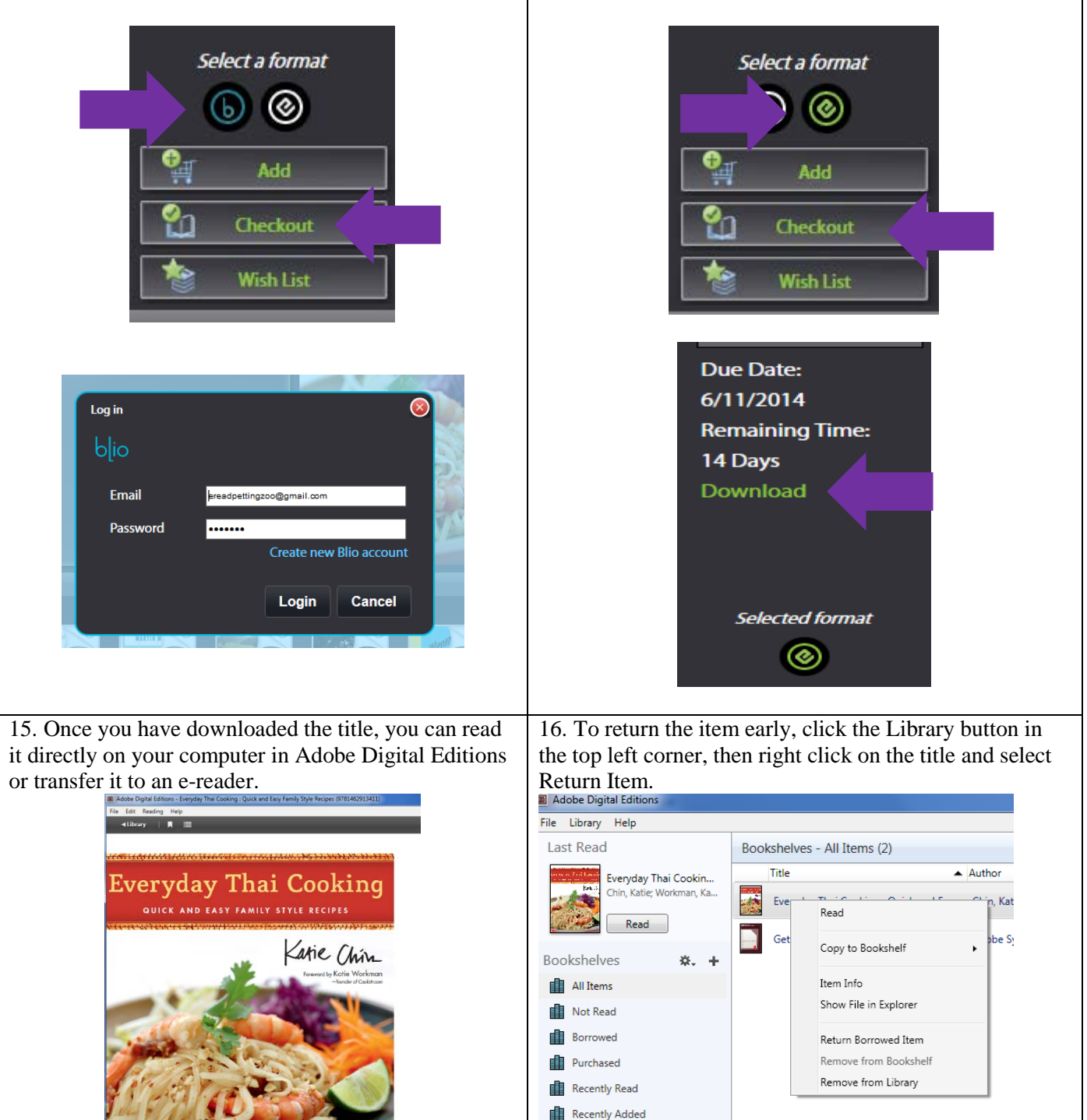

Congratulations and happy reading!